# **GST on Advance Receipt in BUSY**

### **Overview**

Under GST regime, you need to pay GST on the advance received from various parties. Basically the GST is to be paid at the very first transaction, be it advance received or billing or delivery of goods. This implies that if you have received an advance payment against a bill and bill will be entered later on then you must pay GST on it. GST rate will be same as applicable for the item you will sell for which you have taken the advance amount. For example, you got a Sale order of 6 pieces of Vacuum Cleaners (@ 5000 per piece) on which GST 28% is chargeable and you receive an advance amount of Rs. 38,400 for it. In such a case Rs. 30,000 will be your goods amount and Rs. 8400 is GST amount which is to be deposited to the government.

However the amount of tax deposited against advance receipt can be adjusted with the tax amount due on billing. Basically if the month in which amount is received and bill is entered are same then there is no issue as anyhow it is to be reflected in same month. But if the advance amount received month and bill month are different then you need to adjust current month tax with the tax paid in previous month. For example, you have received advance payment on  $25<sup>th</sup>$  July and deposited tax in the month of July. Now the actual billing against that advance amount took place on  $5<sup>th</sup>$  August, in such a case you need not to deposit tax again and can adjust it with the tax deposited in the month of July.

## **Implementation in BUSY**

To implement GST on Advance Receipt in BUSY, you need to perform the following steps:

Step 1: Enter Receipt voucher and create a reference for the amount received.

Step 2: Enter Sales transaction and adjust it against the reference created for advance amount.

Step 3: Check/Post tax/tax adjustable against advance receipt.

### **Step 1: Enter Receipt voucher and create a reference for the amount received**

To enter transaction for advance amount received, first you need to enter a *Receipt* voucher and specify GST Nature as 'Advance Receipt'. Given here is a screenshot of *Receipt* voucher for the advance amount received from a party.

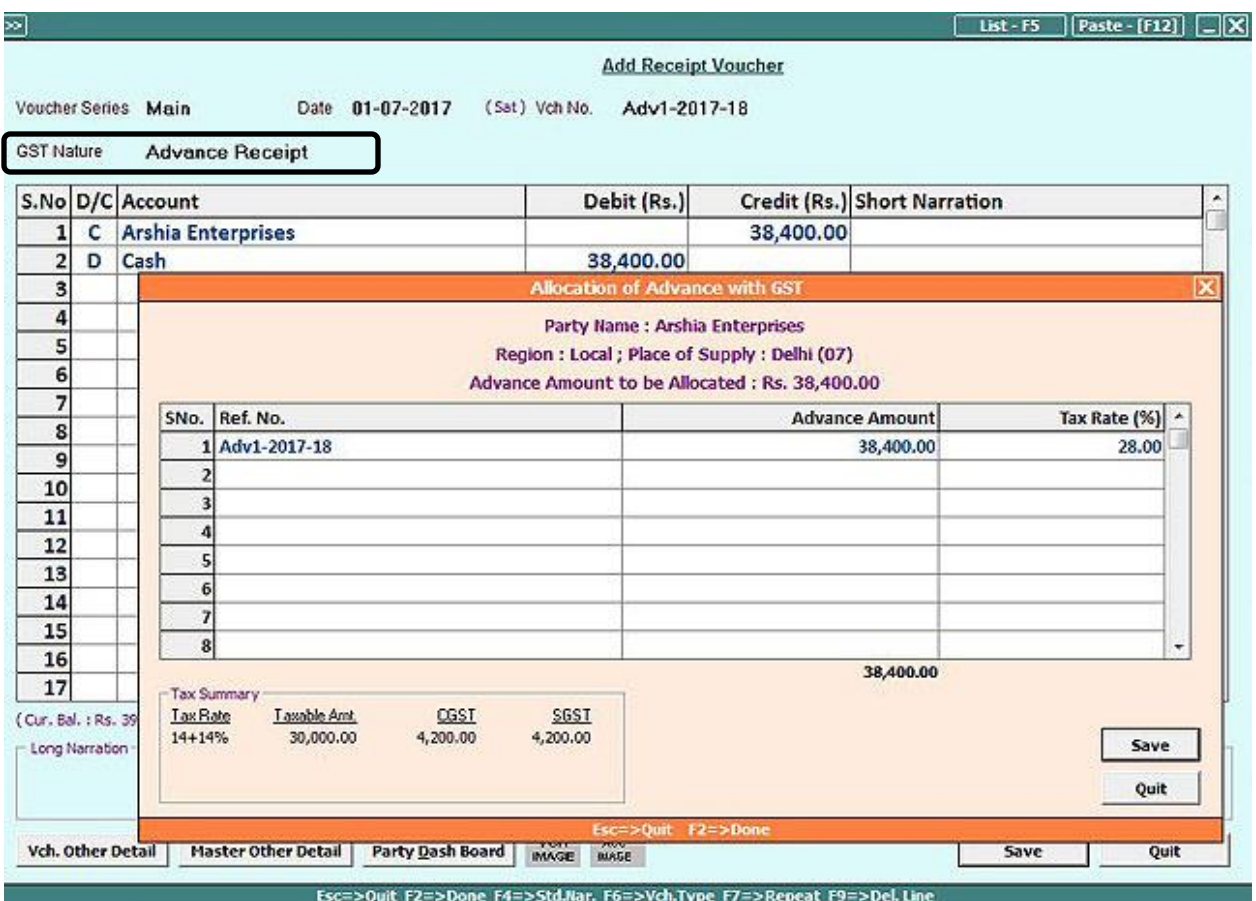

On saving the voucher, an *Allocation of Advance with GST* window appears in which you need to create a reference for the advance amount received. In the window, specify the reference number, advance amount I.e. amount on which GST is to be charged and the GST rate I.e. rate at which GST is to be charged.

Click *Save* button to save the transaction.

## **Step 2: Enter Sale transaction and adjust it against the reference created for advance amount received**

Enter Sales transaction and adjust the sale bill with the reference created for amount received in advance. Basically on saving the voucher, an *Adjustment of Advance with GST* window appears in which you need to select the reference with which you want to adjust the sale bill.

Given here is a screenshot of *Adjustment of Advance with GST* window that appears at the time of saving *Sales* voucher.

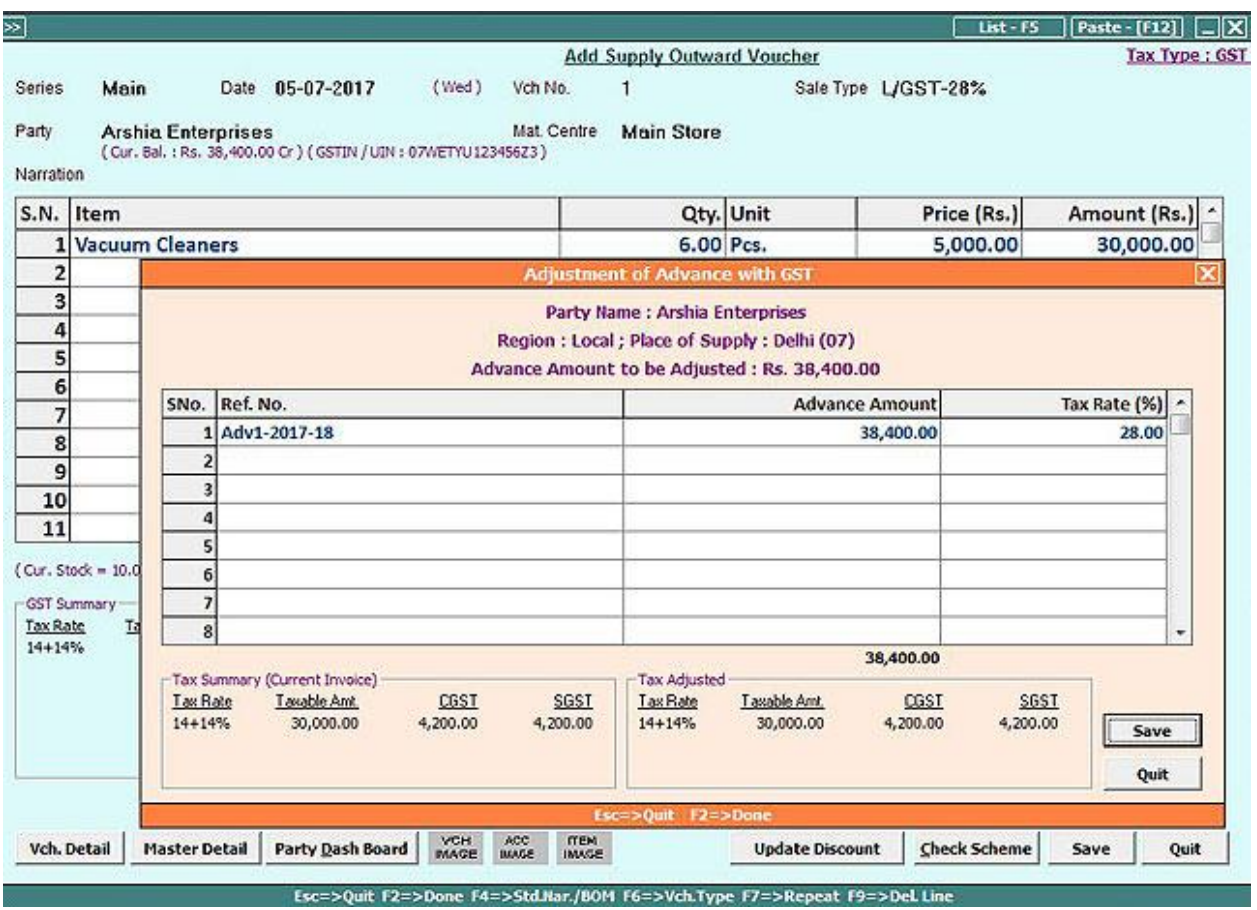

After selecting the reference, click *Save* button to save the voucher.

### **Step 3: Check / Post Tax / Tax Adjusted against Advance Receipt**

Once you have entered the required transactions, the next step is to check the tax to be paid against advance receipt and tax to be adjusted against advance receipt and post a *Journal* voucher for the same. For this, under *Transactions Misc. GST Utilities* menu, following two options are provided:

- Check / Post Tax on Advance Receipt
- Check / Post Tax Adjustable against Advance

### **Check / Post Tax on Advance Receipt**

Select this option to check the amount of tax to be paid on advance amount received and to post a *Journal* voucher for the same. On selecting this option, a *Tax on Advance Receipt* window appears in which you need to specify the month, type of transactions for which report is to be generated i.e. local, central or both and whether you want to club transactions on the basis of place of supply.

Click *Ok* button. On clicking the *Ok* button, a *Tax on Advance Receipt* window will appear. Given here is a screenshot of *Tax on Advance Receipt* window.

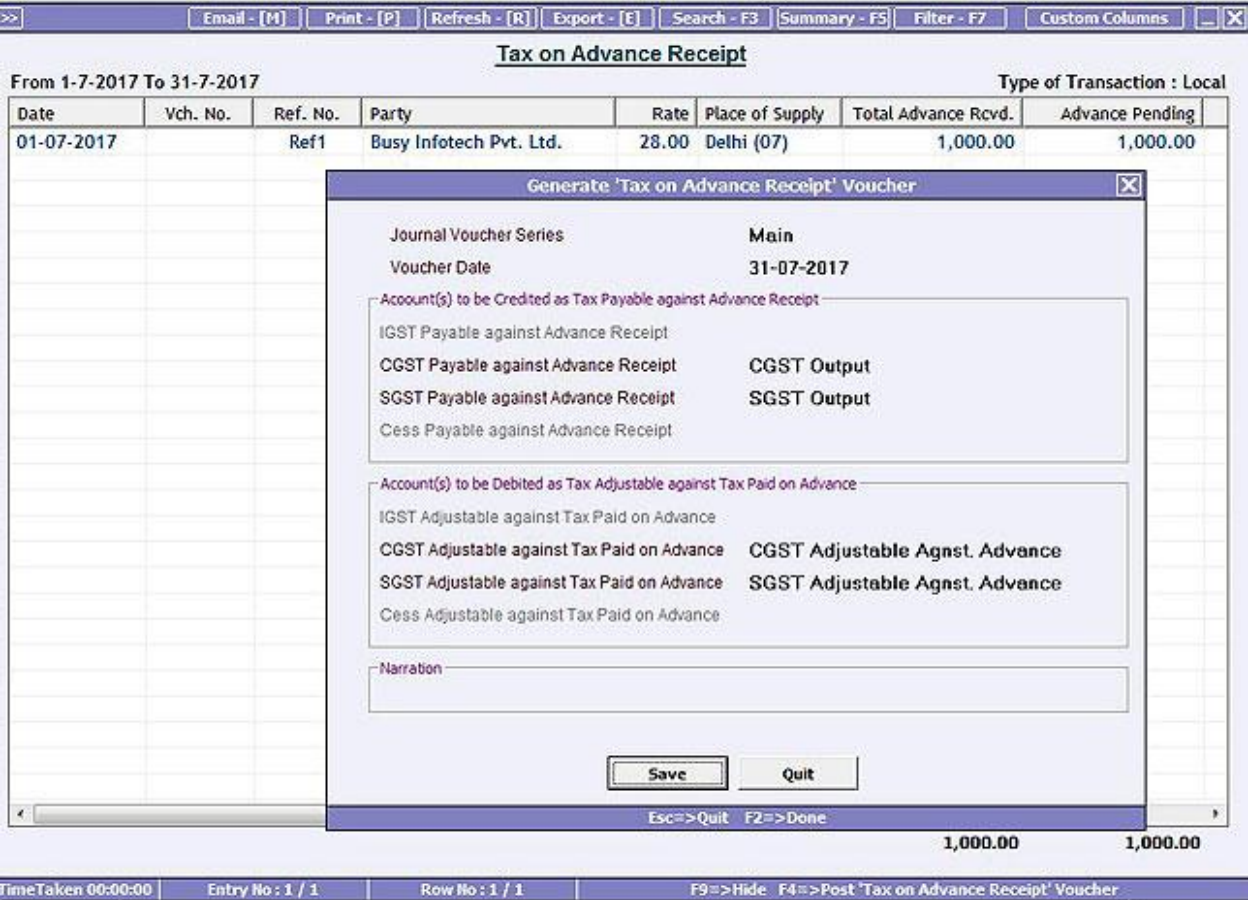

In the window, you can press *F4* key to post a *Journal* voucher for the tax on advance receipt. On pressing the *F4* key, a *Generate 'Tax on Advance Receipt' voucher* window will appear. In the window, by default CGST/SGGST/IGST output and CGST/SGST/IGST adjustable against advance accounts are appearing. You can use the same accounts or can change them as per your requirement and click *Save* button to post a *Journal* voucher. Given here is a screenshot of *Journal* voucher posted for tax on advance receipt.

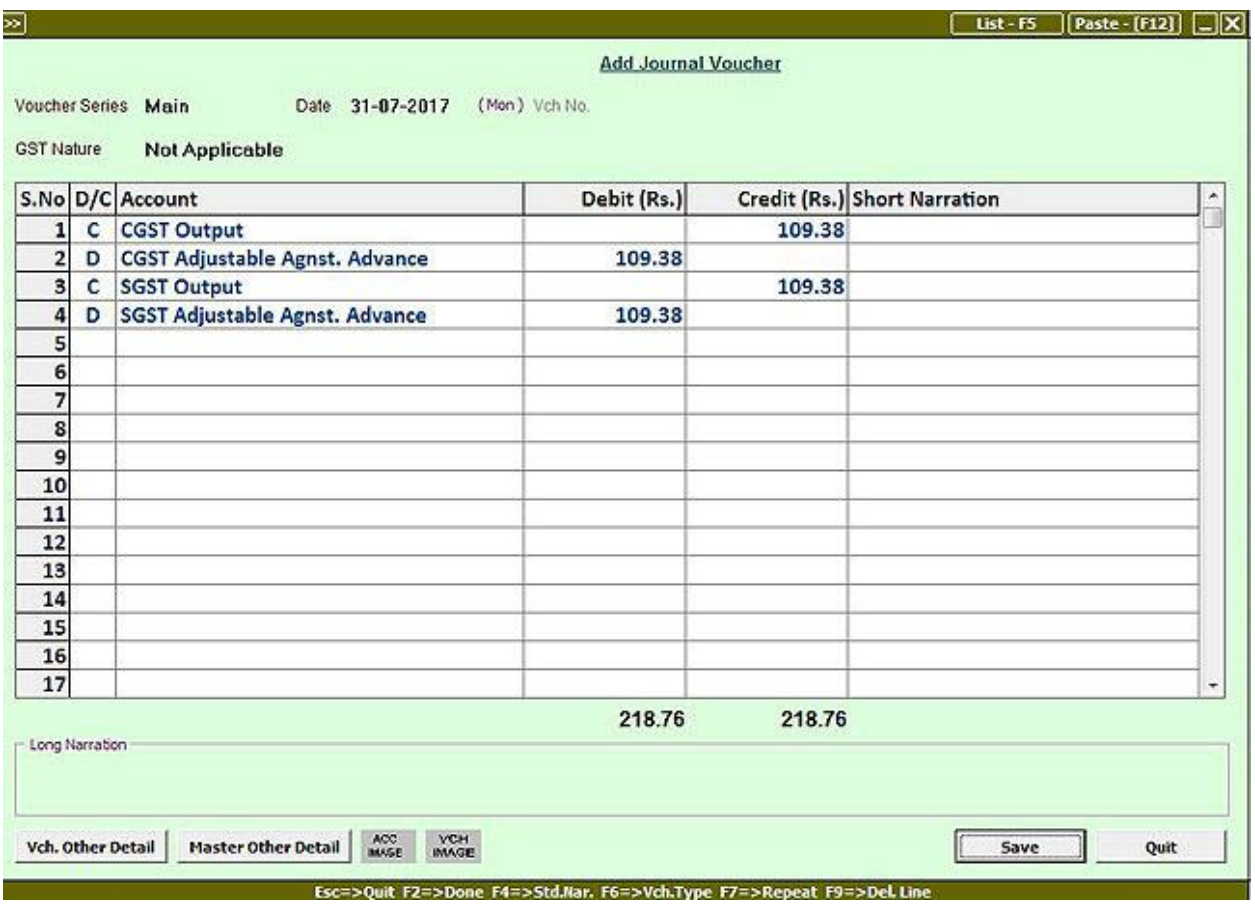

### **Check / Post Tax Adjustable Against Advance**

Select this option to check the tax amount to be adjusted against advance. Basically, if you have paid tax on advance amount is paid in a month and billing is done in next month then you can post a entry for tax reversal. For example, in the month of July, you received an advance of Rs. 12,800 on which you have paid tax of Rs. 2800. In the month of August, you sell goods amounting to Rs. 10,000 and adjusted it against the amount received in July. Now, you will enter a reversal entry for the tax adjustable against tax already paid on advance. In the report, you can press *F4* key and post a Journal voucher for the same.

### **Refund against Advance Receipt**

Apart from the cases discussed above, one more case is that you have refunded the advance amount received i.e. no billing is done and amount is paid back to the party. For this, you can enter a *Payment*  voucher and select the *GST Nature* as *Refund against Advance Receipt* option and adjust refund amount with the reference created for advance amount received.

With this, we have completed the process of implementing GST on Advance Receipts in BUSY. For more details, you can view '*[GST on Advance Receipt in BUSY](https://youtu.be/BqNVkIYmgAk?list=PLnaqf2FyjaByx51PfN11nOgHafR-icwG7)'* Video on You Tube.

---------------- x -----------------